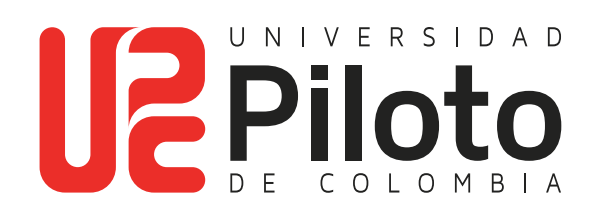

Solicitud de Cancelación de Cursos y de Semestre

**1. Ingresar a: celta.unipiloto.edu.co**

a a s

• Para ingresar a CELTA, puede también entrar a través de la página de la Universidad: **https://www.unipiloto.edu.co/**, vaya a ESTUDIANTES y dé clic en "PLATAFORMA CELTA":

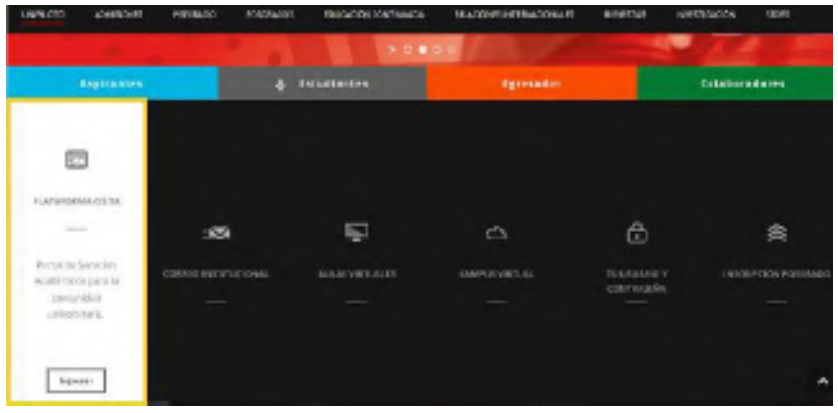

**Registre el usuario y la contraseña:**

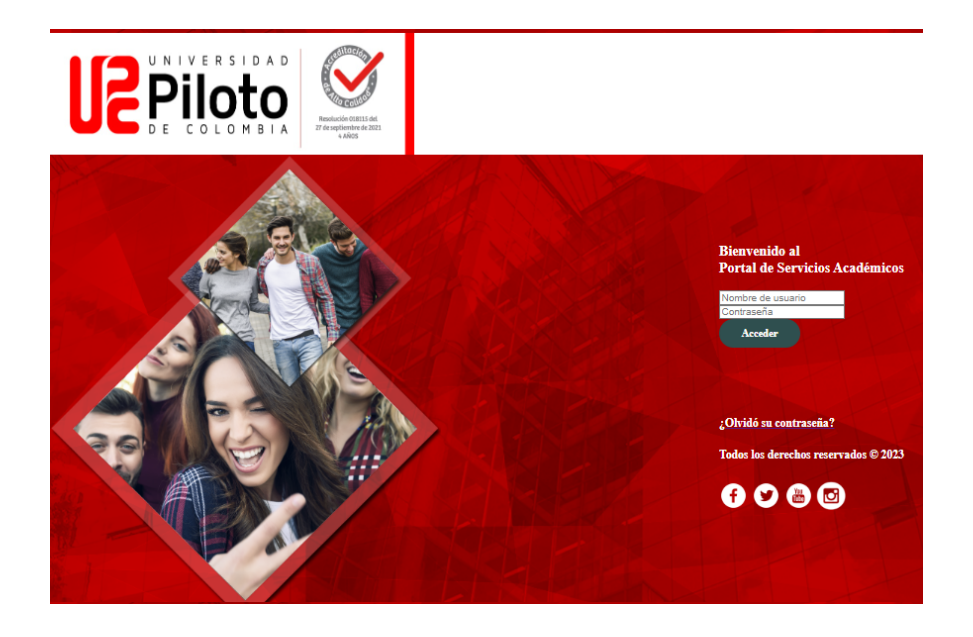

**Si no lo conoce escriba a CITIUS: citius@unipiloto.edu.co**

# **2. Ingresar al Menú de Servicios**

#### **Haga Click en:**

**TIME** 

- Menú de servicios
- Solicitud de Servicios

#### Inicio > Menú de Servicio

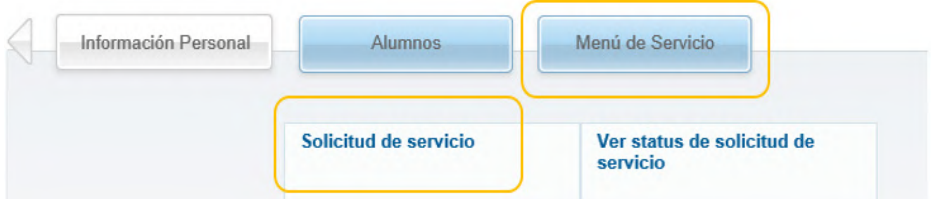

## **3.Seleccionar el Servicio**

#### **Elija:**

- En Categoría: Solicitudes a **Programa Académico.**
- En Servicio: El servicio a solicitar: **Cancelación de cursos o ancelación de semestre.**
- Haga clic en **Continuar.**

A Información Personal | Alumnos | Menú de Servicio Solicitud de servicio Inicio > Menú de Servicio > Solicitud de servicios

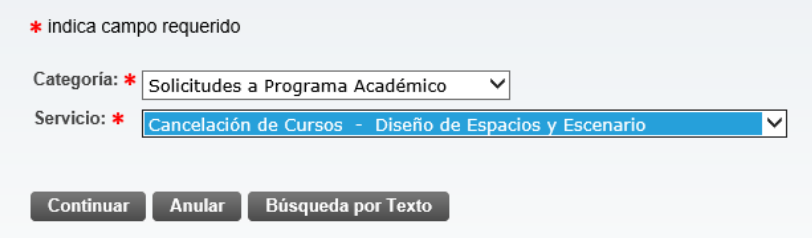

## **4. Registre el NCR y Motivos de Cancelación**

#### **Por ejemplo:**

an a

- **• Código de materia:** (letras que identifican el curso) AH.
- **• Código Curso:** (números del código) 00021
- **• No NRC:** 20438
- **• Razón de cancelación:** Seleccione un motivo de cancelación.
- **• Comentarios:** Agregue un comentario si desea ampliar los motivos de cancelación.
- **• Guarde los cambios**

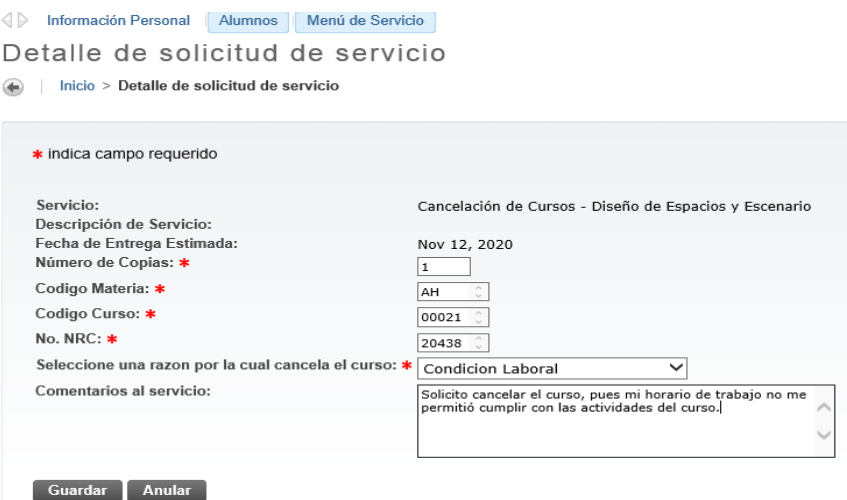

#### **5. Consulta Estado de Solicitud**

Ingresando a **"Ver estatus de solicitud de servicio"** puede consultar el estado de la misma.

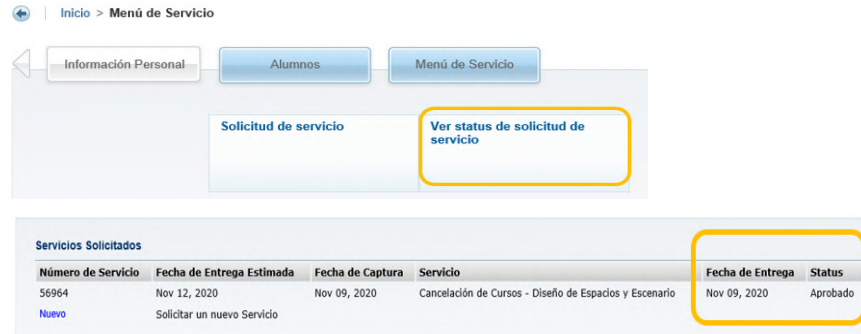

# **Cancelación de Semestre**

**TIME** 

## **1. Solicitud del Servicio de Cancelación de Semestre**

Seleccione la Opción: **Cancelación del Semestre.**

#### Allen Información Personal Alumnos Menú de Servicio Solicitud de servicio inicio > Menú de Servicio > Solicitud de servicios \* indica campo requerido Categoría: \* Solicitudes a Programa Académico  $\overline{\mathsf{v}}$ Servicio: \* Cancelación del Semestre - Diseño de Espacios y Escenario  $\overline{\mathbf{v}}$ Continuar Anular Búsqueda por Texto

## **2.Seleccione el Motivo de Cancelación**

• Seleccione una razón de cancelación.

Inicio > Detalle de solicitud de servicio

**• En comentarios** amplié la información que justifique la solicitud de cancelación.

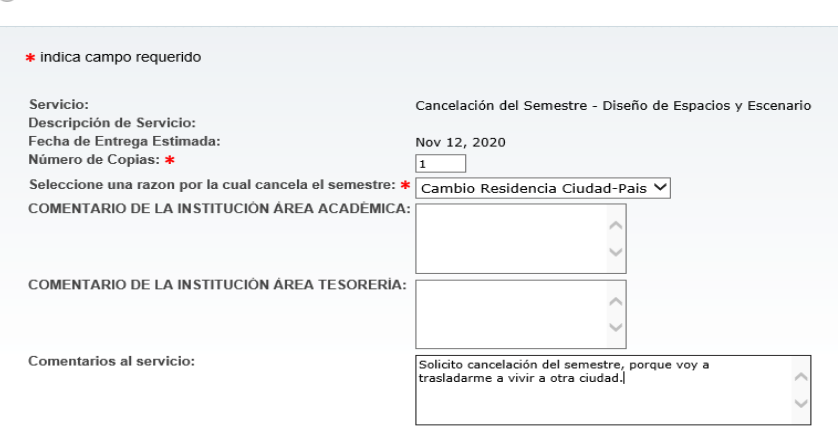

## **3. Consulta Estado de Solicitud**

Ingresando a **"Ver estatus de solicitud de servicio"**

puede consultar el estado de la misma.

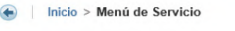

**TER** 

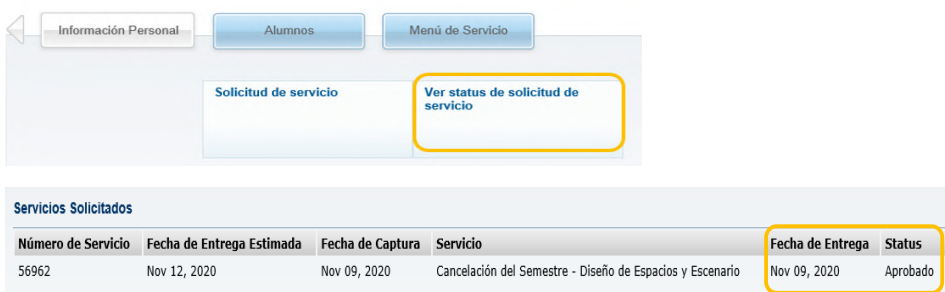